# **Inhoudsopgave**

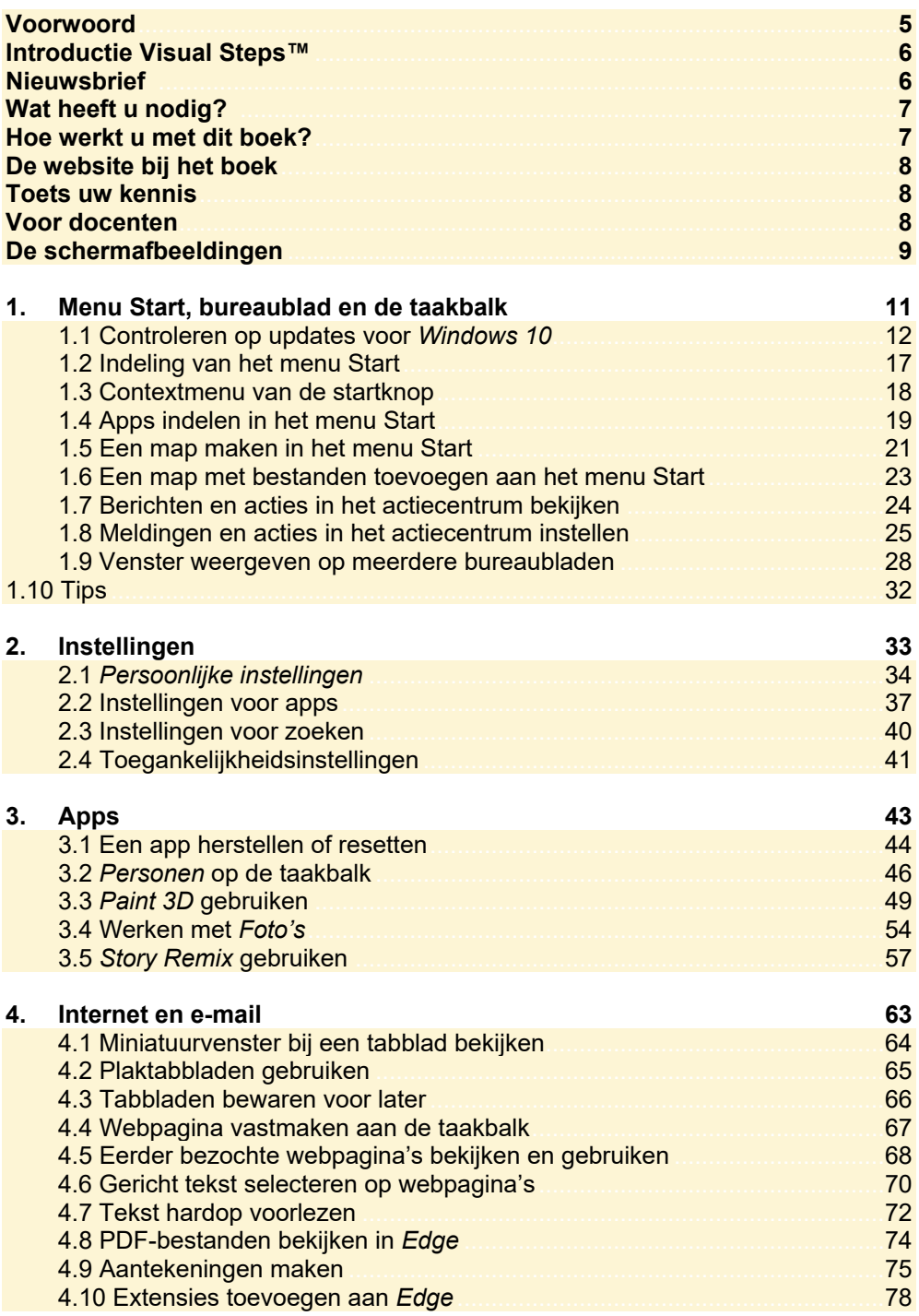

*© 2017 Visual Steps BV – www.visualsteps.nl – Dit is de inhoudsopgave van de Visual Steps-titel Hét Windows 10 updateboek – ISBN 978 90 5905 524 7* 

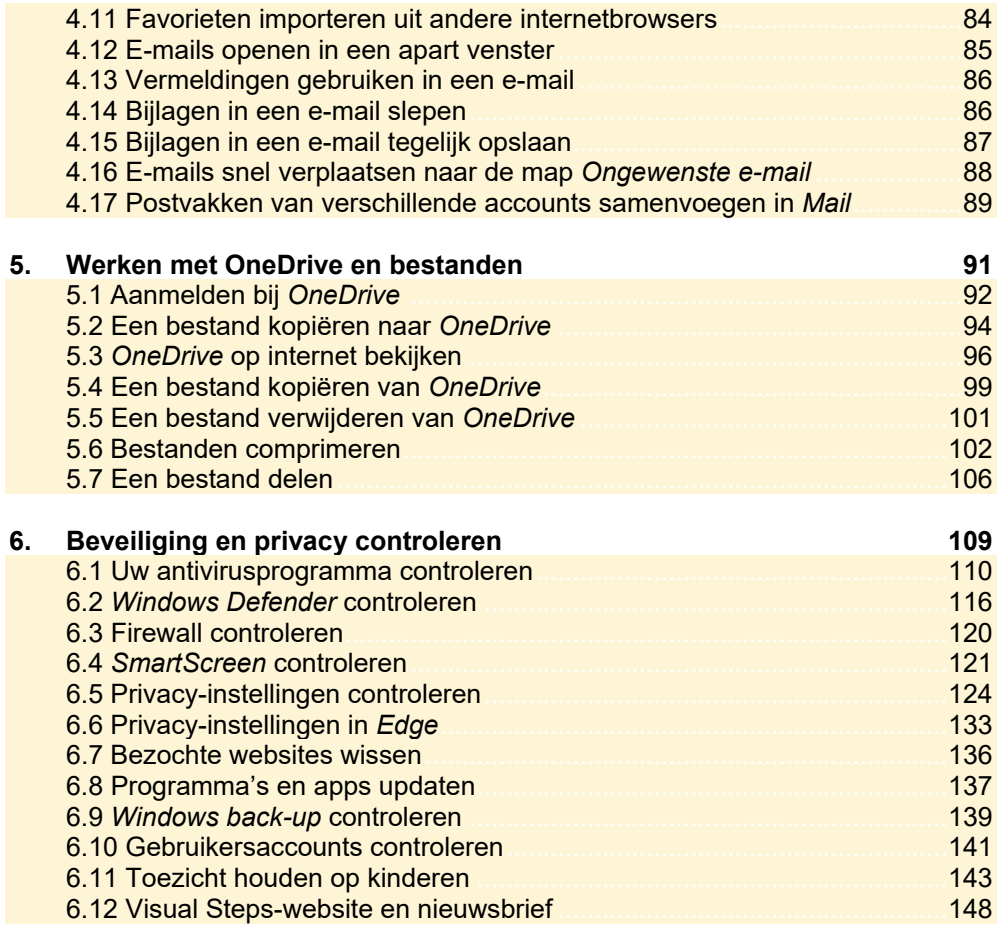

### **Bijlagen**

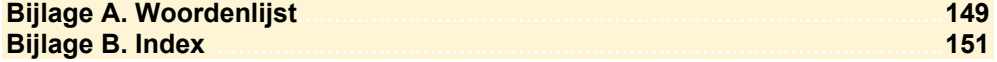

### **Hoe werkt u met dit boek?**

Dit boek is geschreven volgens de Visual Steps<sup>™</sup>-methode. De werkwijze is eenvoudig: u legt het boek naast de computer en voert alle opdrachten stap voor stap direct op de computer uit. Door de duidelijke instructies en de vele schermafbeeldingen weet u precies wat u moet doen. Door de opdrachten direct uit te voeren, leert u het snelste werken met het programma op de computer.

In dit Visual Steps<sup>™</sup>-boek ziet u verschillende tekens. Die betekenen het volgende:

### **Handelingen**

Dit zijn de tekens die een handeling aangeven:

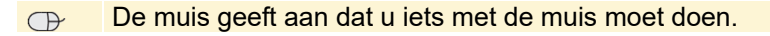

- Het toetsenbord betekent dat u iets moet typen op het toetsenbord van de **FRAME ROOM** pc.
- De hand geeft aan dat u hier iets anders moet doen, bijvoorbeeld de **IKE** computer aanzetten of een reeds bekende handeling uitvoeren.

Naast deze handelingen wordt op sommige momenten extra hulp gegeven om met succes dit boek door te werken.

### **Hulp**

Extra hulp vindt u bij deze tekens:

De pijl waarschuwt u voor jets.

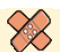

Bij de pleister vindt u hulp mocht er iets fout zijn gegaan.

In aparte kaders vindt u algemene informatie en tips.

#### **Extra informatie**

De kaders zijn aangeduid met de volgende tekens:

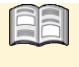

Bij het boek vindt u extra achtergrondinformatie die u op uw gemak kunt doorlezen. Deze extra informatie is echter niet noodzakelijk om het boek door te kunnen werken.

Bij een lamp vindt u een extra tip voor het gebruik van het programma.

## **2. Instellingen**

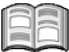

Het venster *Instellingen* is de plek waar de meeste instellingen voor *Windows 10* te vinden zijn. Bij oudere *Windows-*versies was dat nog het *Configuratiescherm*. In de loop der tijd zijn veel instellingen verhuisd van andere plekken in *Windows 10* naar het *Instellingen*-venster.

In het *Instellingen*-venster vindt u opties voor allerlei onderdelen, zoals het scherm, de apps en de taakbalk. Hier staan ook de *toegankelijkheidsinstellingen*. Dit zijn instellingen waarmee u werken met de computer makkelijker maakt als u bijvoorbeeld last heeft van beperkingen.

Dit hoofdstuk gaat over de belangrijkste nieuwe opties in het *Instellingen*-venster.

In dit hoofdstuk leert u over:

- de persoonlijke instellingen;
- de instellingen voor het menu Start;
- de instellingen voor de taakbalk;
- de instellingen voor apps;
- de instellingen voor zoeken;
- de toegankelijkheidsinstellingen.

## **2.1 Persoonlijke instellingen**

Met de *Persoonlijke instellingen* bepaalt u het uiterlijk van *Windows 10* op uw scherm. U geeft er onder andere mee aan welke achtergrond het bureaublad moet hebben en welke foto er op het vergrendelingsscherm moet staan. Ook bepaalt u hier het uiterlijk van het menu Start en de taakbalk:

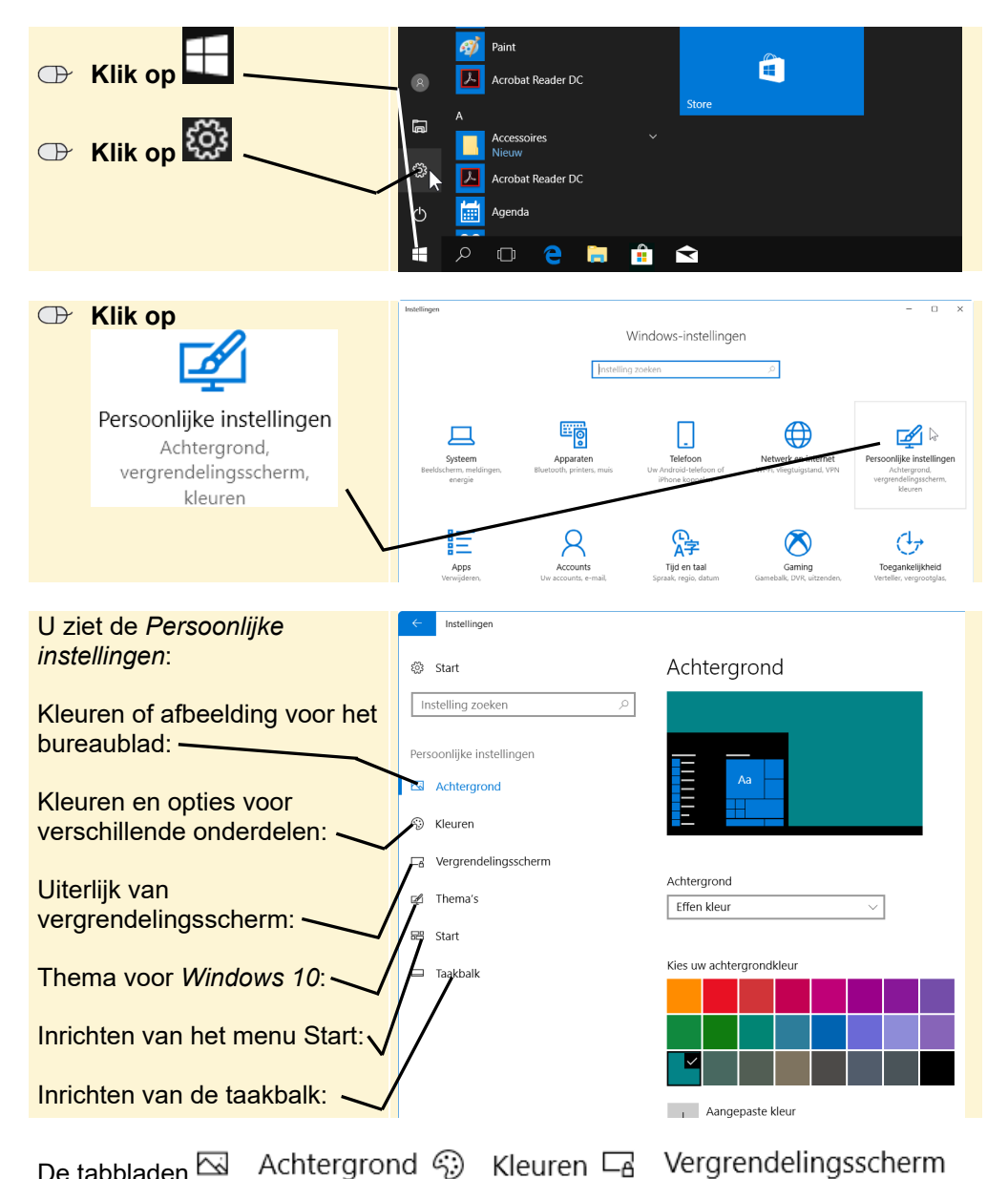

en  $\mathbb Z$  Thema's zijn interessant als u het uiterlijk van *Windows 10* wat meer aan uw smaak wilt aanpassen.

*© 2017 Visual Steps BV – www.visualsteps.nl – Dit is een deel van een hoofdstuk uit de Visual Stepstitel Hét Windows 10 updateboek – ISBN 978 90 5905 524 7* 

Daarnaast kunt u instellingen voor het menu Start maken:

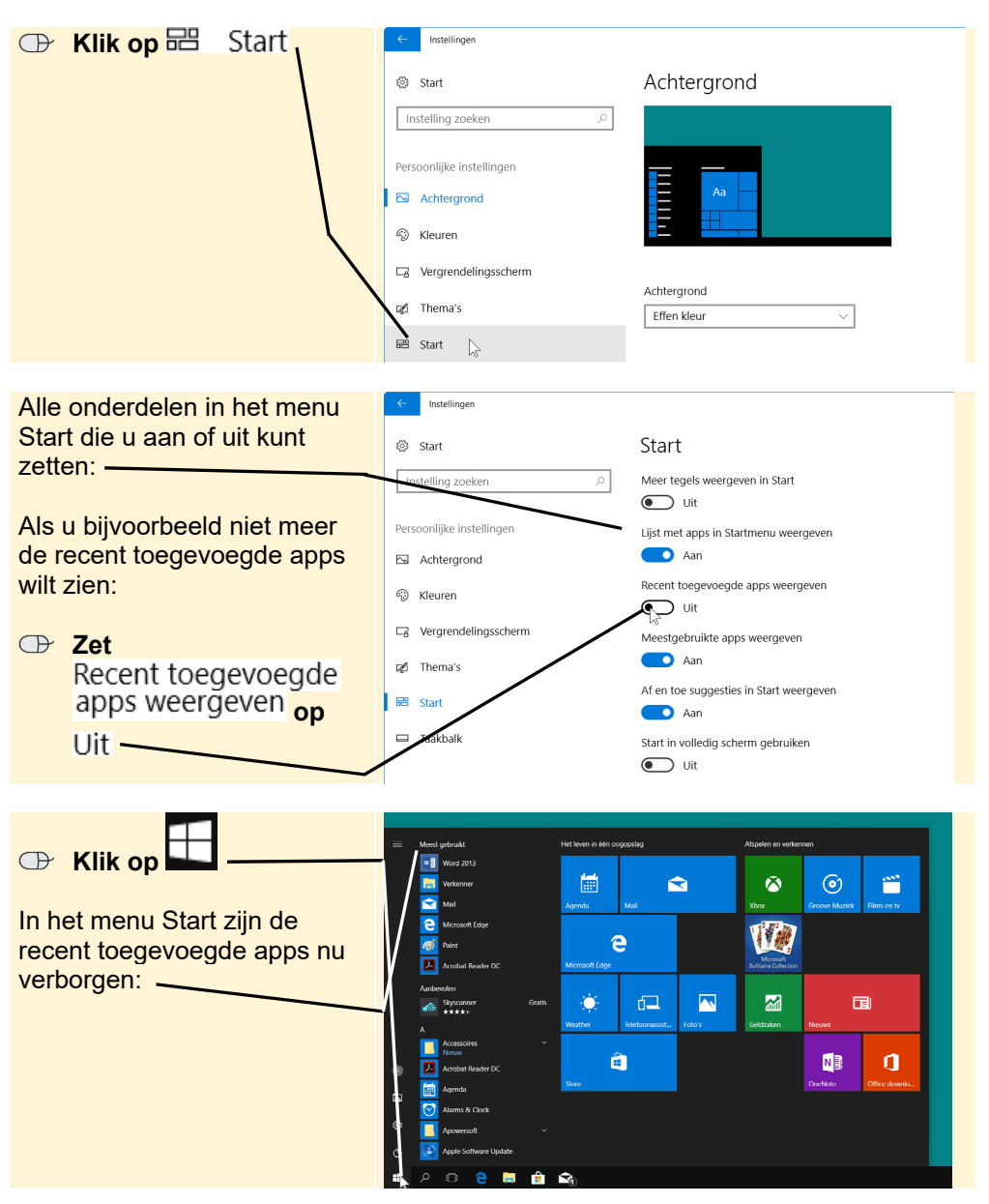

## **Tip**

### **Mappen in het menu Start**

Om te bepalen welke mappen, zoals *Verkenner*, in het menu Start moeten staan, klikt u op Kiezen welke mappen in Start worden weergegeven Deze ziet u dan linksonder in het menu Start.

*© 2017 Visual Steps BV – www.visualsteps.nl – Dit is een deel van een hoofdstuk uit de Visual Stepstitel Hét Windows 10 updateboek – ISBN 978 90 5905 524 7*

#### **Bekijk de andere opties voor het instellen van het menu Start en maak, indien nodig, de gewenste wijzigingen**

Bij *Persoonlijke instellingen* vindt u ook de instellingen voor de taakbalk:

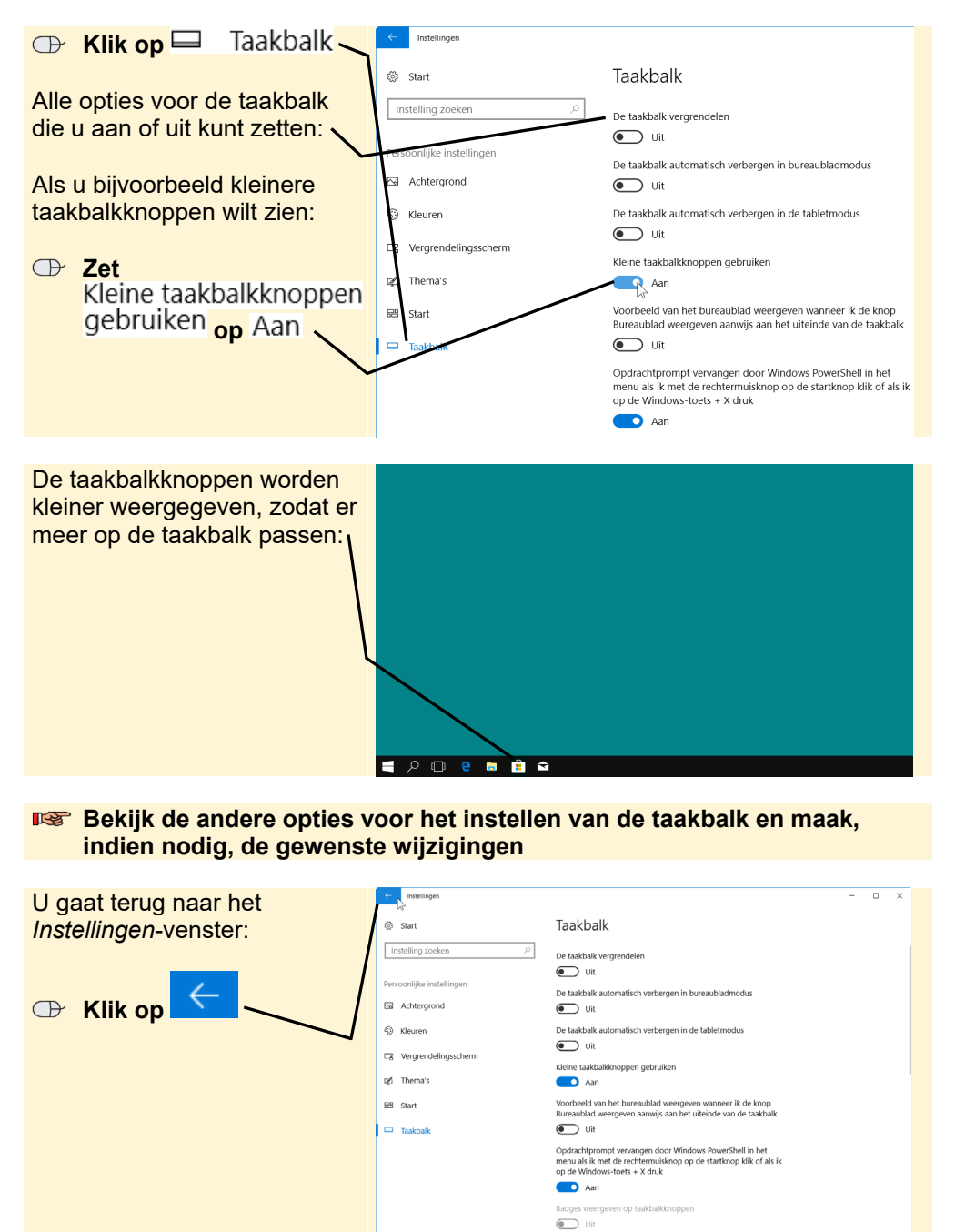

*© 2017 Visual Steps BV – www.visualsteps.nl – Dit is een deel van een hoofdstuk uit de Visual Stepstitel Hét Windows 10 updateboek – ISBN 978 90 5905 524 7* 

Locatie van taakbalk op het scherm

 $\sqrt{ }$ 

## **2.2 Instellingen voor apps**

De instellingen voor apps zijn onder andere belangrijk als u geïnstalleerde apps netjes wilt verwijderen. Ook geeft u hier op of alleen apps uit de officiële *Store* mogen worden gedownload en welke app u standaard voor een bepaalde taak wilt gebruiken:

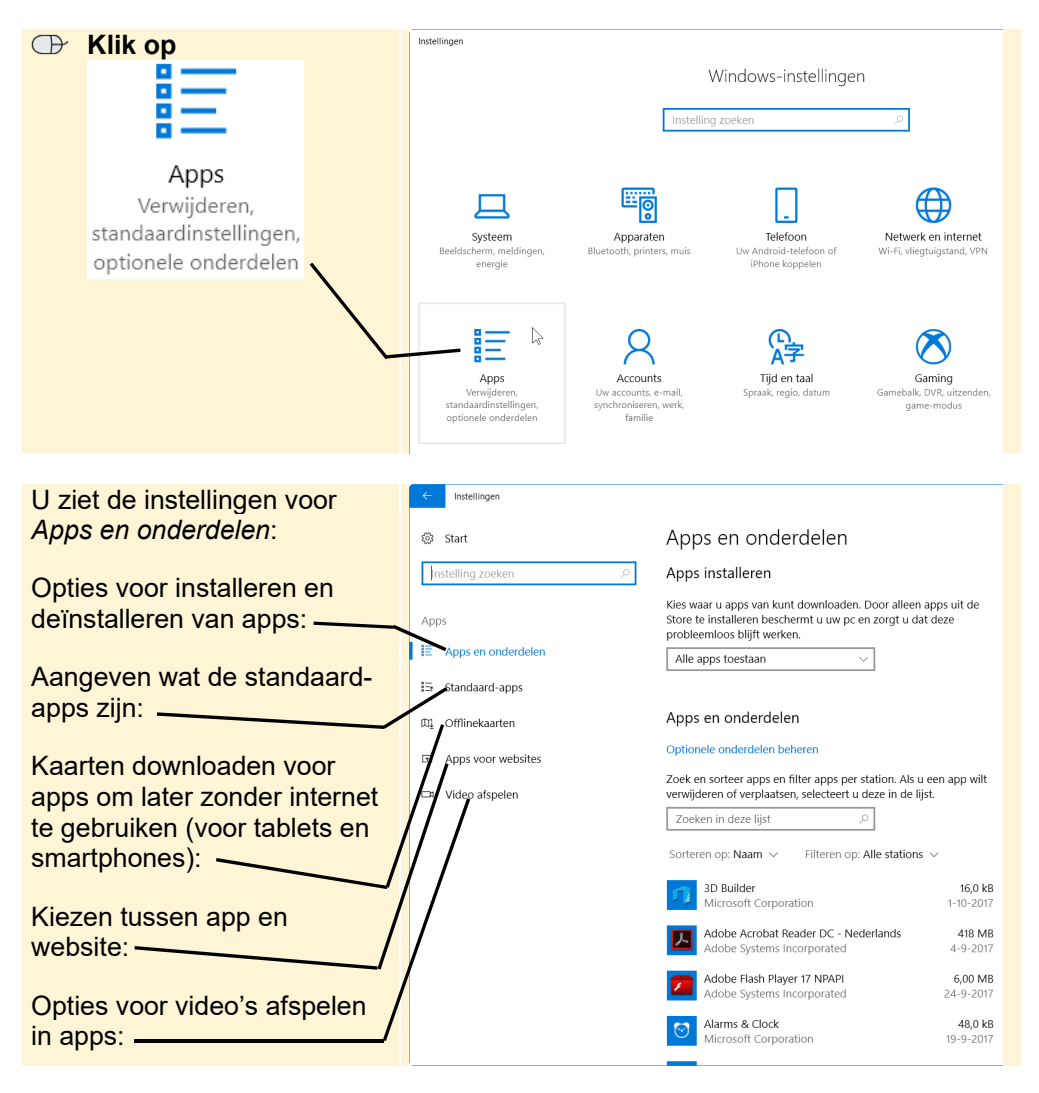

U kunt *Windows* apps uit verschillende bronnen downloaden, maar het is het veiligst om dat alleen vanuit de officiële *Store* te doen. Deze apps zijn gecontroleerd en veilig bevonden. Een app die u bijvoorbeeld vanaf een website downloadt, kan soms virussen bevatten.